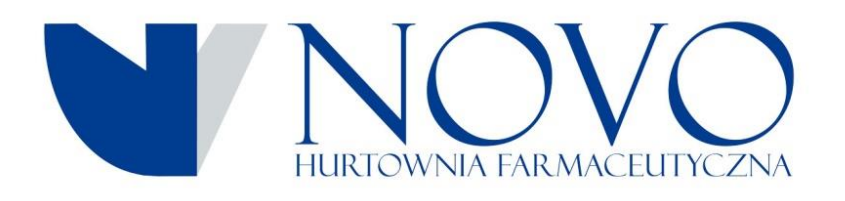

## **Szanowni Państwo**

W ramach trwających prac nad ciągłym ulepszaniem komunikacji pomiędzy naszą hurtownią a aptekami, chcielibyśmy zaprosić państwa do czynnego korzystania z modułu reklamacji aptecznych i możliwości wysyłania przygotowanych reklamacji do hurtowni.

Okno umożliwiające tworzenie oraz obsługę już utworzonych reklamacji znajduje się w module **Zakupy** programu Aptecznego KS-AOW.

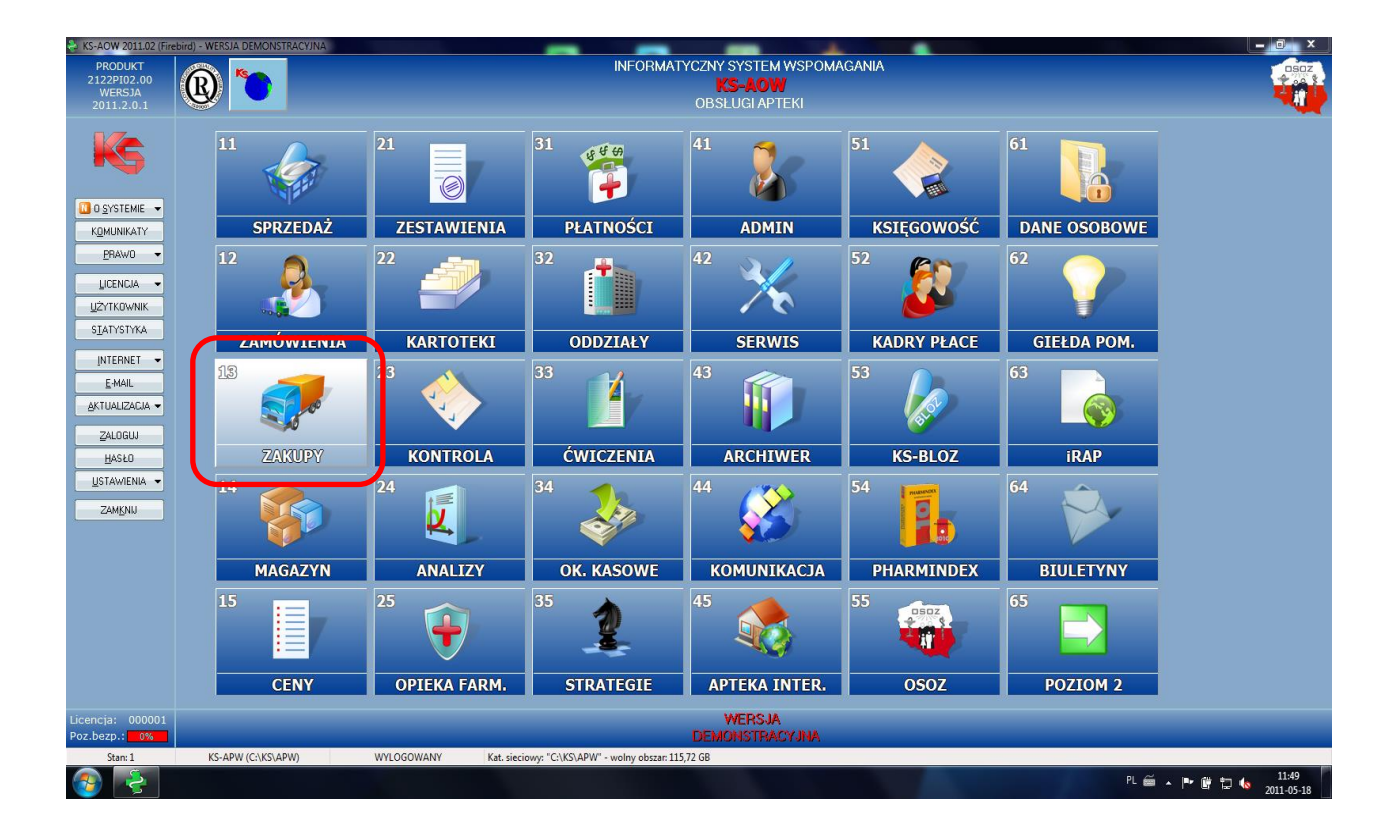

Następnie należy wybrać z menu opcje "Reklamacje" lub nacisnąć kombinacje klawisze **"Ctrl+4**", aby kontynuować.

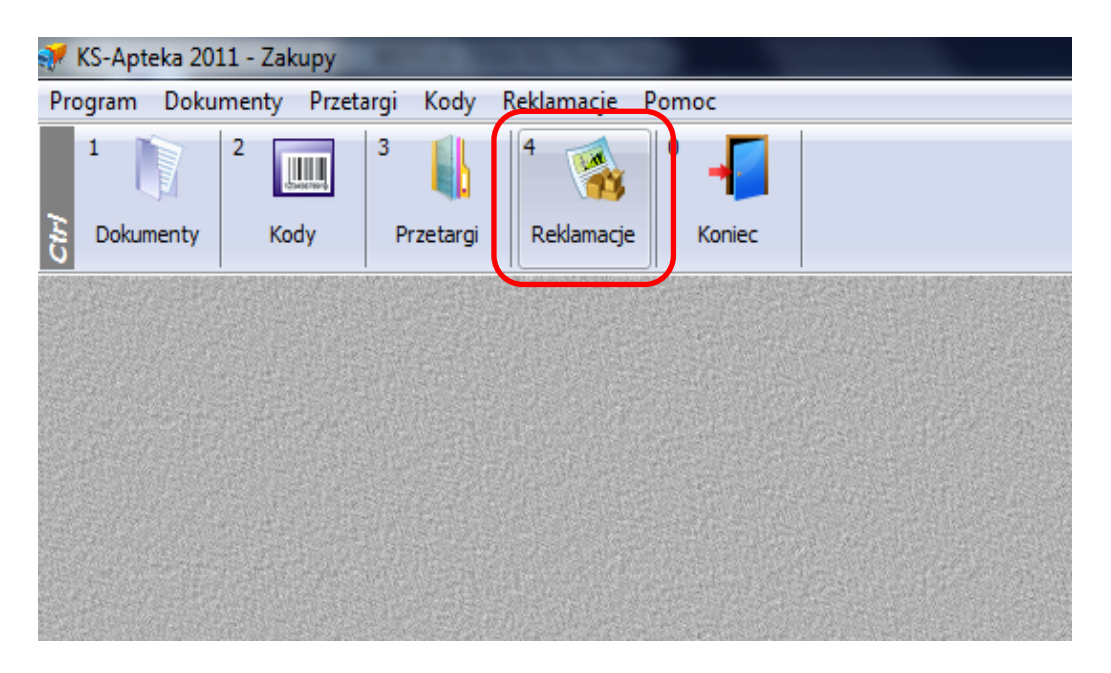

Po otwarciu modułu reklamacji elektronicznych, można przystąpić do tworzenia reklamacji na wybrany przez siebie produkt. Musimy wybrać przycisk znajdujący się po lewej stronie "F2 **Ręcznie"** lub nacisnąć "F2".

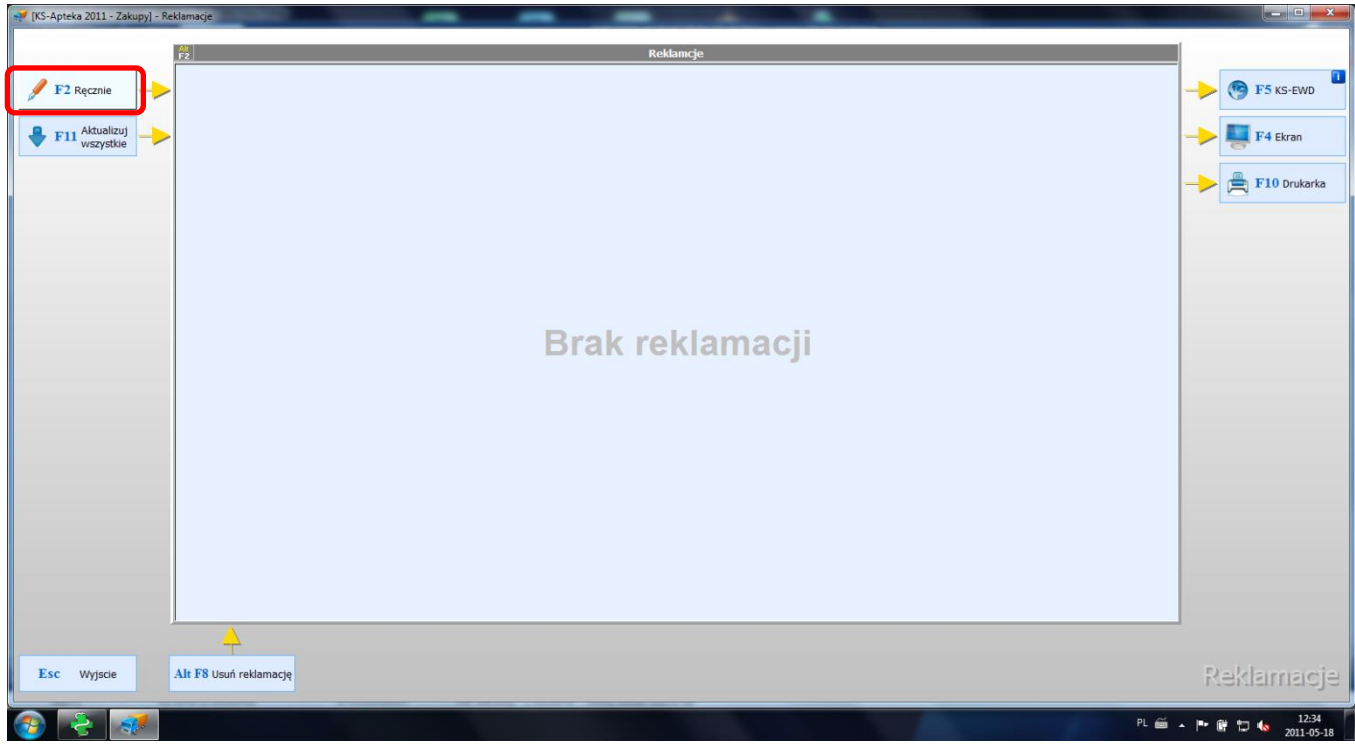

Gdy pojawi się okienko z dokumentami przychodu apteki, należy wybrać dokument na którym przyjmowaliśmy towar, który chcemy reklamować i nacisnąć przycisk "Enter"

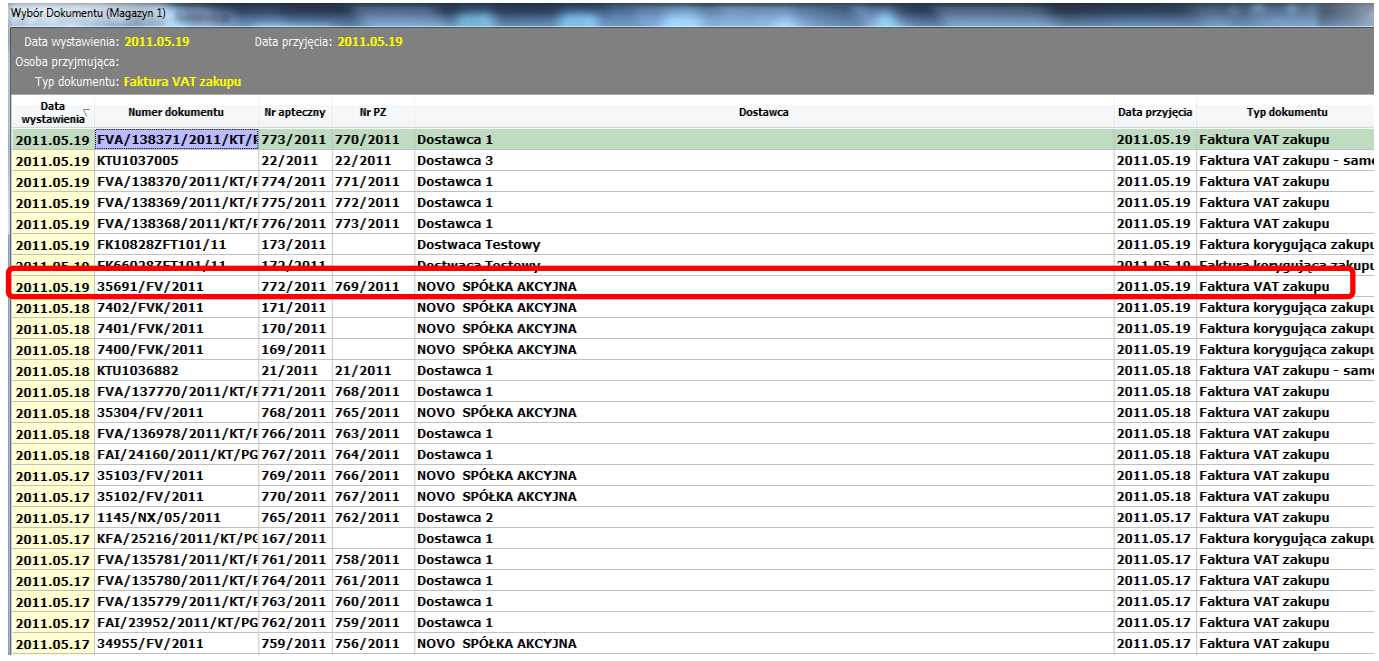

## Po wybraniu dokumentu przychodu ukaże się lista zakupionych towarów. W odpowiednich rubrykach należy uzupełnić podstawowe dane potrzebne do obsługi danej reklamacji przez hurtownie NOVO S.A..

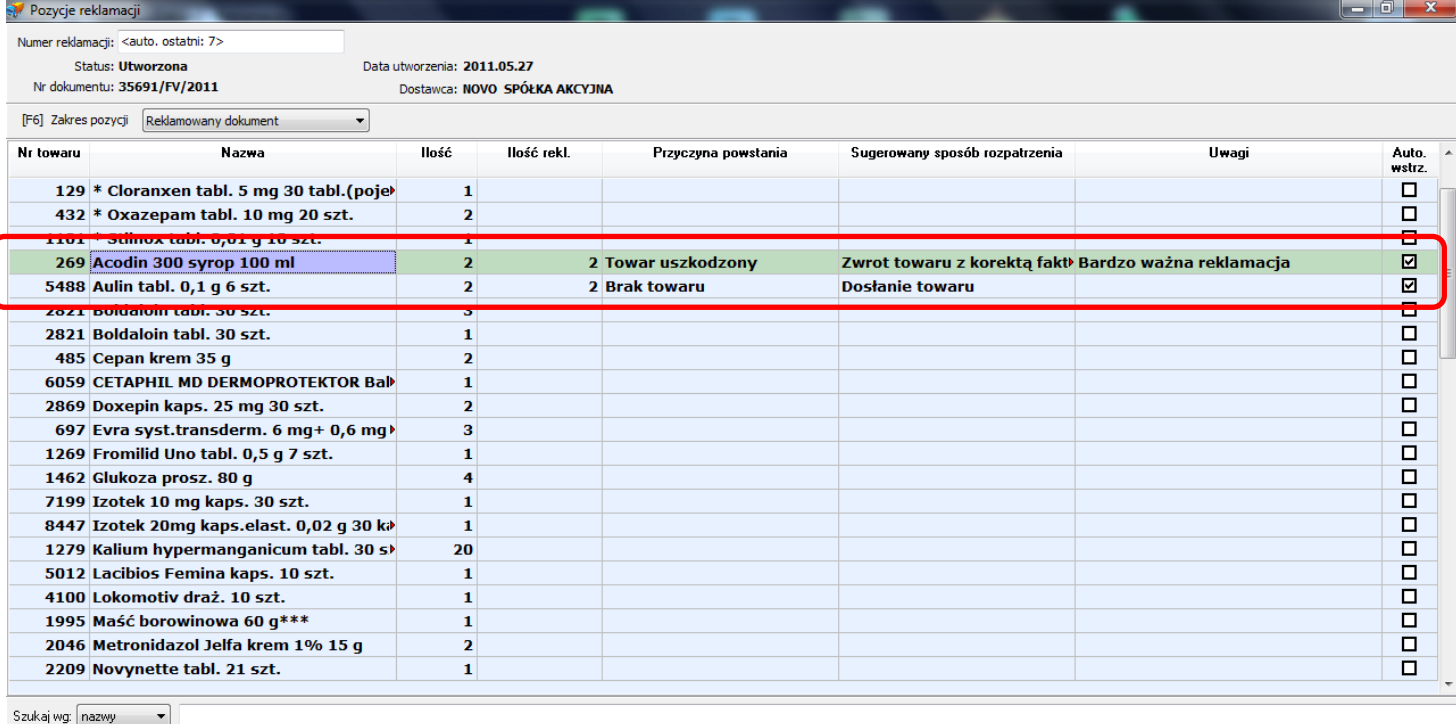

[F2] Dodaj [F8] Usuń [Esc] Zakończ]

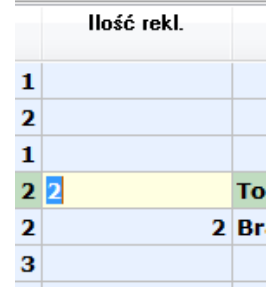

Gdy dwukrotnie klikniemy w pole "ilość rekl." przy danym towarze zostanie otwarte pole edycji, gdzie należy wpisać ilość reklamowanego produktu.

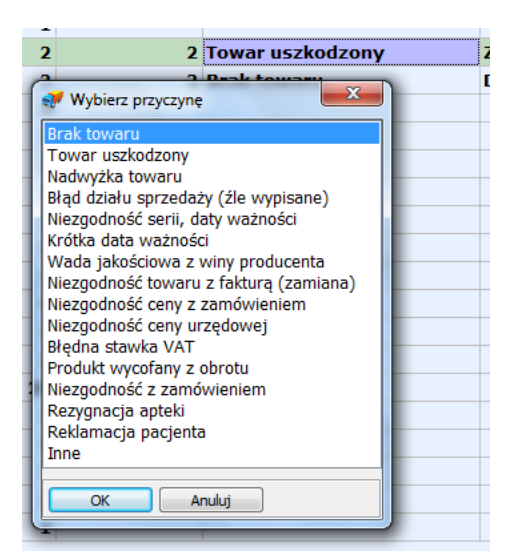

Natomiast gdy dwukrotnie klikniemy pole "przyczyna powstania" przy towarze otworzy się dodatkowe okienko w którym dokonujemy odpowiedniego wyboru.

Również, dwukrotne kliknięcie na pole "Sugerowany sposób przeprowadzenia" spowoduje pojawienie się okienka z którego wybieramy odpowiednią opcję.

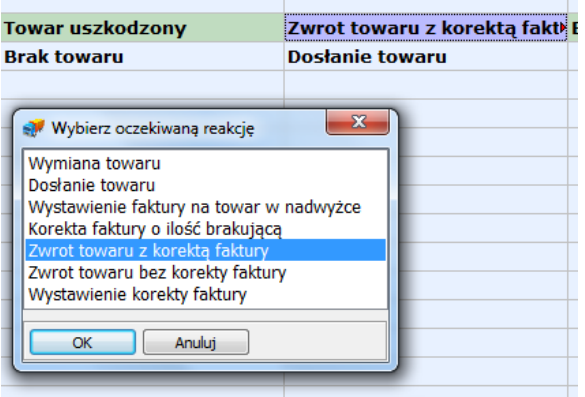

W polu uwagi należy wpisać dodatkowe uwagi jakie mają państwo do hurtowni NOVO S.A., jeżeli sama reklamacji jest stosunkowo typowa i nie wymaga dodatkowych informacji pole to można pozostawić puste.

Po zakończeniu uzupełniania wymaganych pól należy nacisnąć przycisk "Zakończ" lub wcisnąć na klawiaturze "Esc", program wyświetli potwierdzenie zakończenia wprowadzania reklamacji oraz specjalne ostrzeżenie jeżeli towar reklamowany został już przyjęty do magazynu apteki.

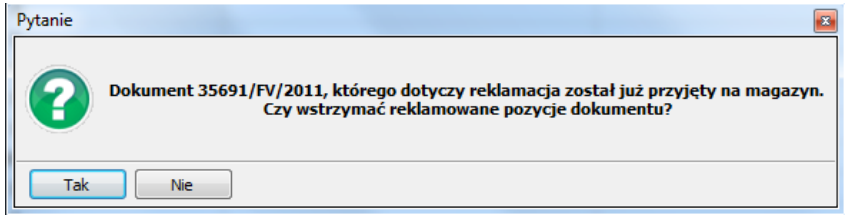

Wybieramy tak lub nie aby przejść dalej.

Tak wygląda okno modułu reklamacji ze stworzonym dokumentem.

Przed elektronicznym wysłaniem dokumentu do hurtowni prosimy o wydrukowanie przygotowanego protokołu reklamacji za pomocą klawisza F10 lub zaznaczonego poniżej przycisku

la vil

 $\sim$  0.00  $\pm$  0.11 0.000  $\approx$  0.11  $\approx$ 

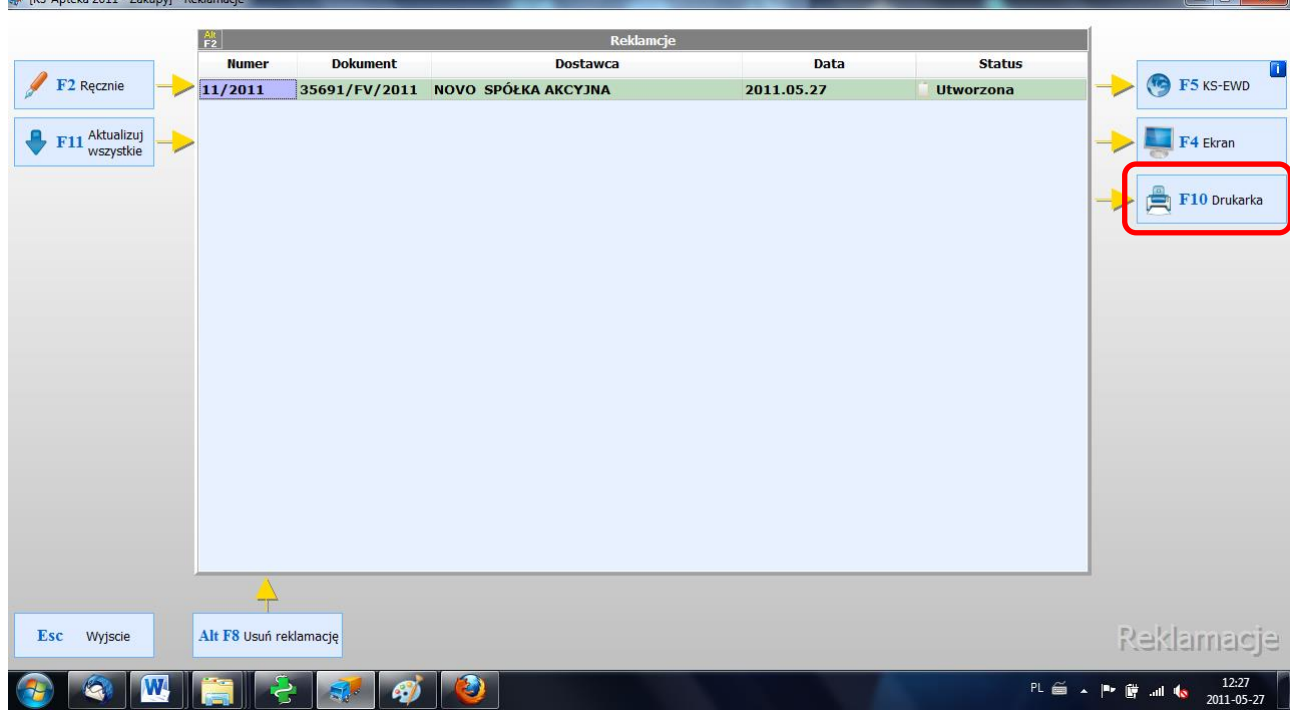

A następnie kliknięcie ikonki drukarki lub wciśniecie klawiszy "Ctrl+P" oraz potwierdzenie chęci wydruku na wybranej drukarce klawiszem "Enter" lub przyciskiem "OK" na dolnej części okienka wyboru drukarki.

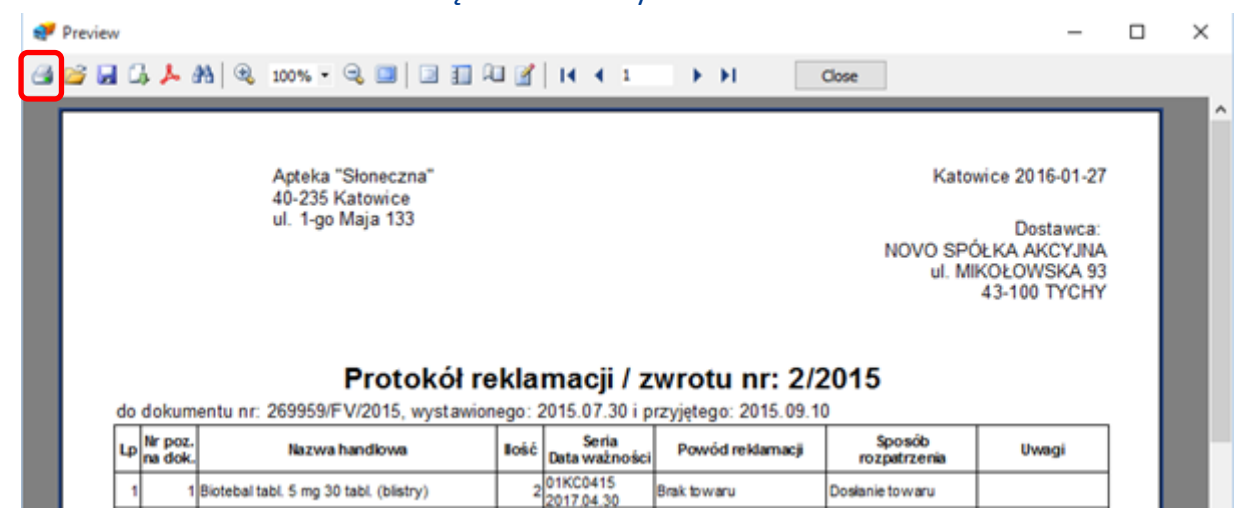

**Wydrukowany protokół reklamacyjny prosimy dołączyć do reklamowanego towaru, który będą Państwo oddawać naszemu przewoźnikowi.**

Aby wysłać tak utworzoną reklamacje należy podświetlić wybrany dokument oraz nacisnąć przycisk **"F5 KS-EWD"** znajdujący się po prawej stronie ekranu lub wcisnąć "**F5"** na klawiaturze.

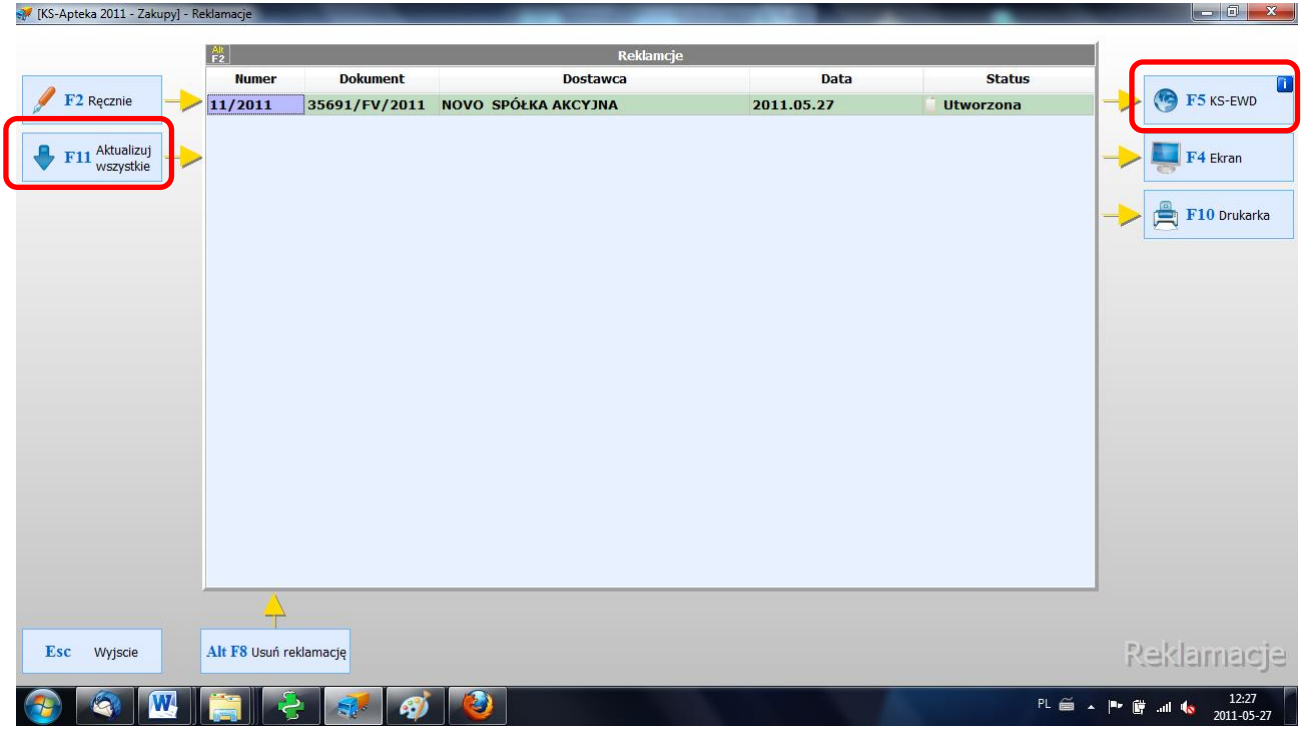

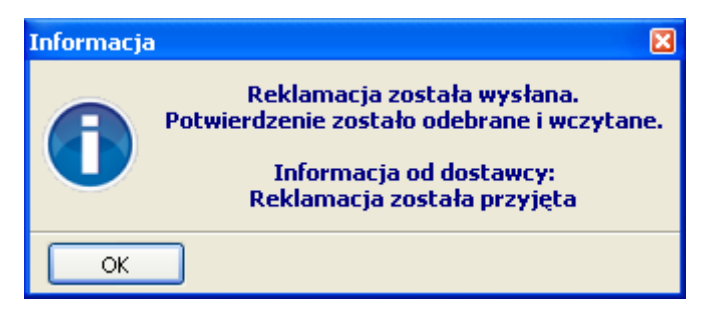

Zarówno przycisk "F5 KS-EWD" jaki i "F11 Aktualizuj Wszystkie" oznaczone na poprzedniej stronie, może służyć do aktualizacji statusu naszej reklamacji.

## **W systemie KS-AOW reklamacje mogą mieć następujące statusy.**

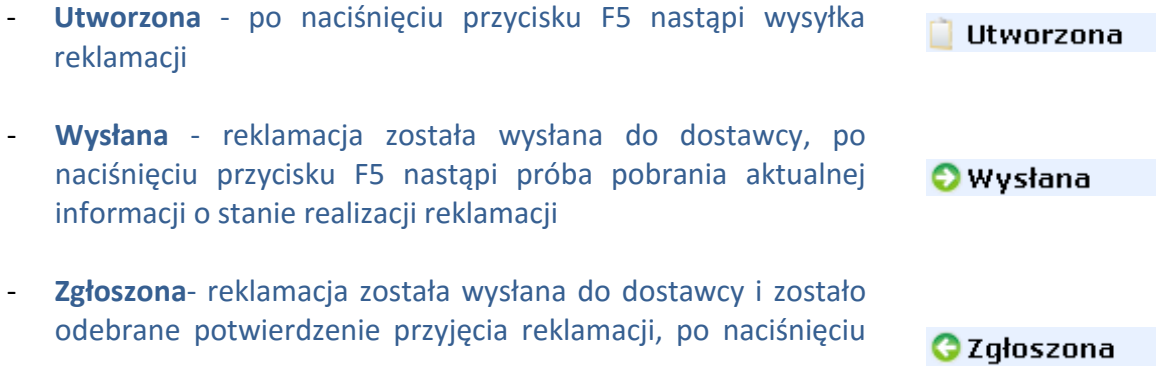

przycisku F5 nastąpi próba pobrania aktualnej informacji o stanie realizacji reklamacji - **Rozpatrzona** - reklamacja obsłużona przez dostawcę. Przy statusie rozpatrzona mogą zdarzyć się przypadki: o reklamacja została rozpatrzona przez dostawcę lecz żadna z **O** Rozpatrzona reklamowanych pozycji nie została uwzględniona o reklamacja została rozpatrzona przez dostawcę lecz tylko **A** Rozpatrzona część pozycji została uwzględniona o reklamacja została rozpatrzona przez dostawcę i wszystkie Rozpatrzona pozycje zostały uwzględnione - **Anulowana -** reklamacja została anulowana przez farmaceutę **3** Anulowana np. w skutek błędnego zgłoszenia reklamacji do dostawcy.

**UWAGA!!** Przed ustawieniem reklamacji na Anulowaną należy wcześniej skontaktować się z dostawcą w celu jej unieważnienia w hurtowni NOVO S.A..